## Outlook Express

## ■設定方法

ソフトウェアを起動し、「ツール」メニューから「アカウント」ををクリックしてください。 下図のような画面が表示されますので、「メール」タブをクリックし、「追加」から「メール」をクリックしてください。

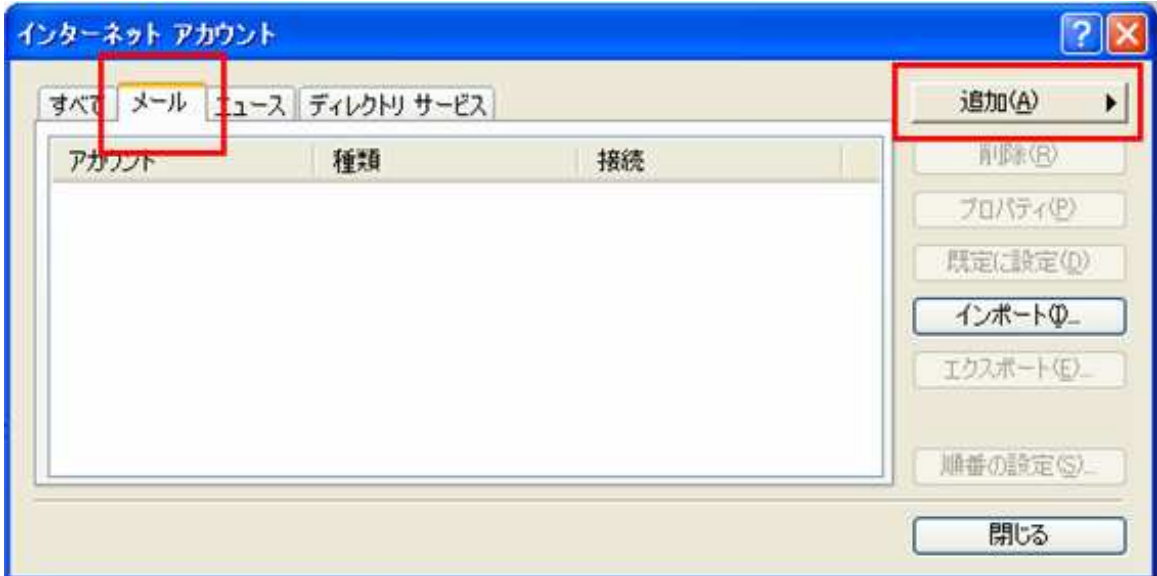

インターネット接続ウィザードが始まるので、以降の内容を参考に必要な項目を入力してください。

下の図では、送信者となるお好きな名前を入力してください。

ここでは、「CsideNet」としておきます。

入力できましたら「次へ」をクリックしてください。

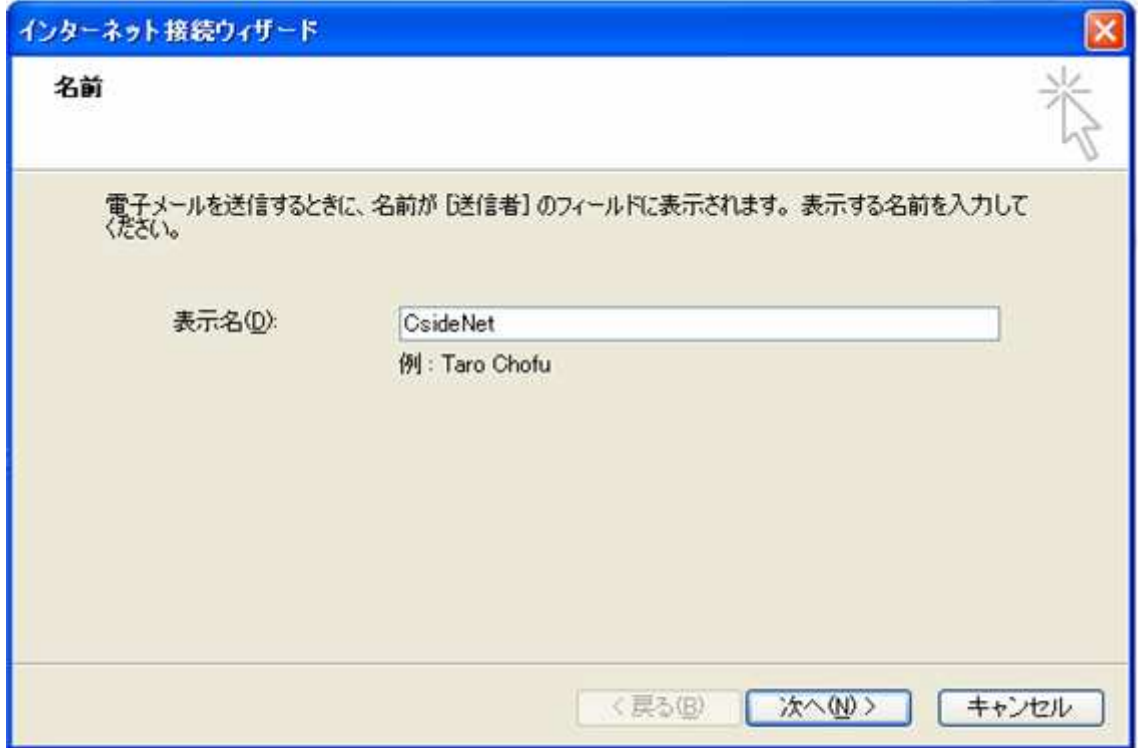

次の画面では、今回設定するメールアドレスを入力します。

ここでは、「sample@cside.com」としておきます。

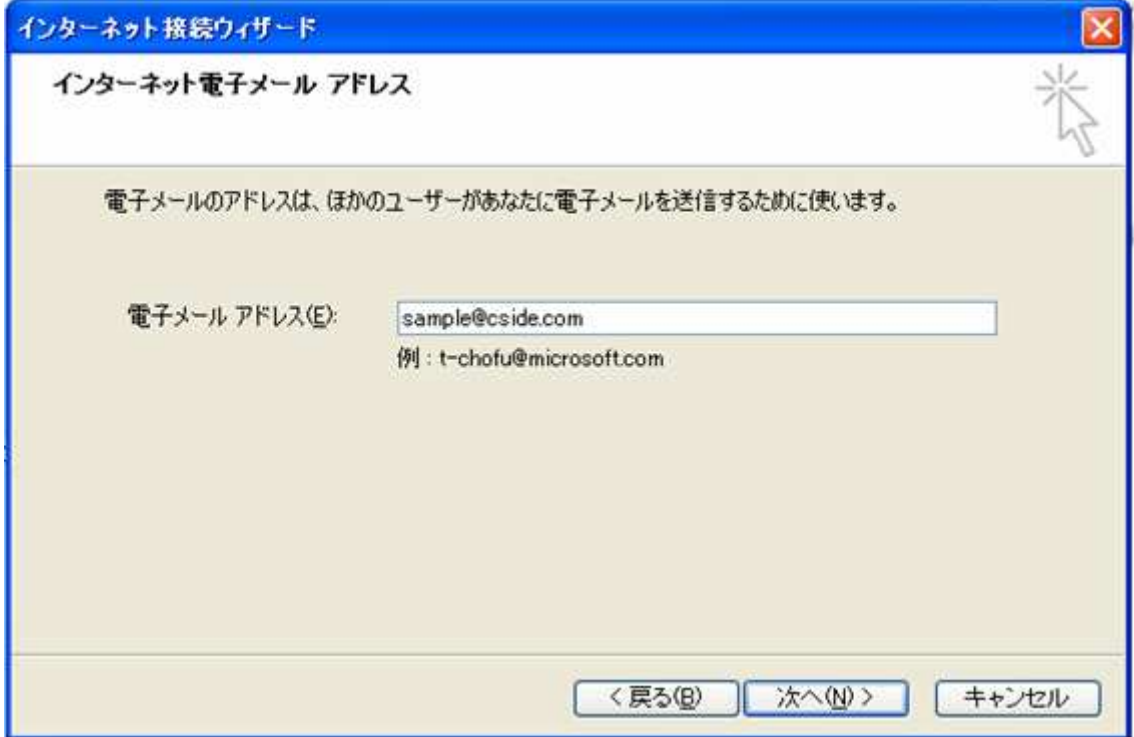

次の画面では、「サービス試用開始のお知らせ」に記載されている「mail.\*\*.\*\*」という

メールサーバー名を入力してください。

ここでは「mail.cside.com」としておきます。

※「\*」の部分は、ご利用のドメインになりますのでお客様毎に異なります。

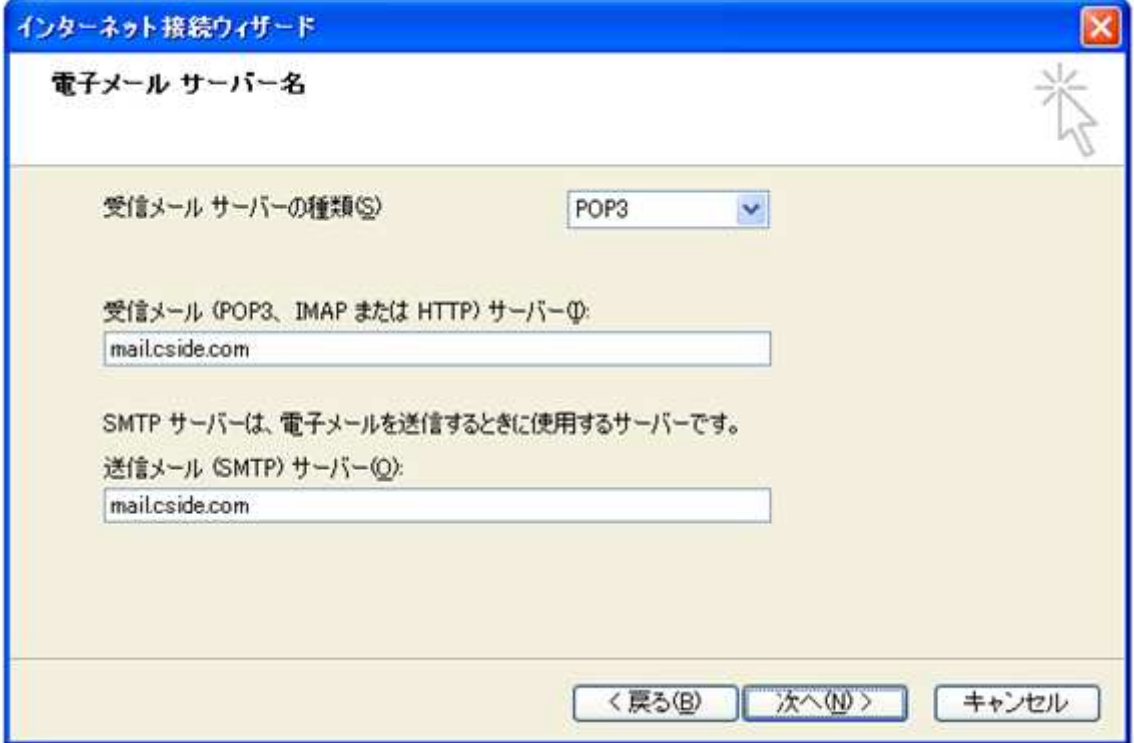

次の画面では、設定するメールアカウントとパスワードを入力します。

アカウント名には、@マークの前の部分だけではなく、設定するメールアカウント全てを入力する必要がありますの で、ご注意ください。

パスワードの項目には、設定するメールアカウントを作成したときに設定したパスワードを入力してください。

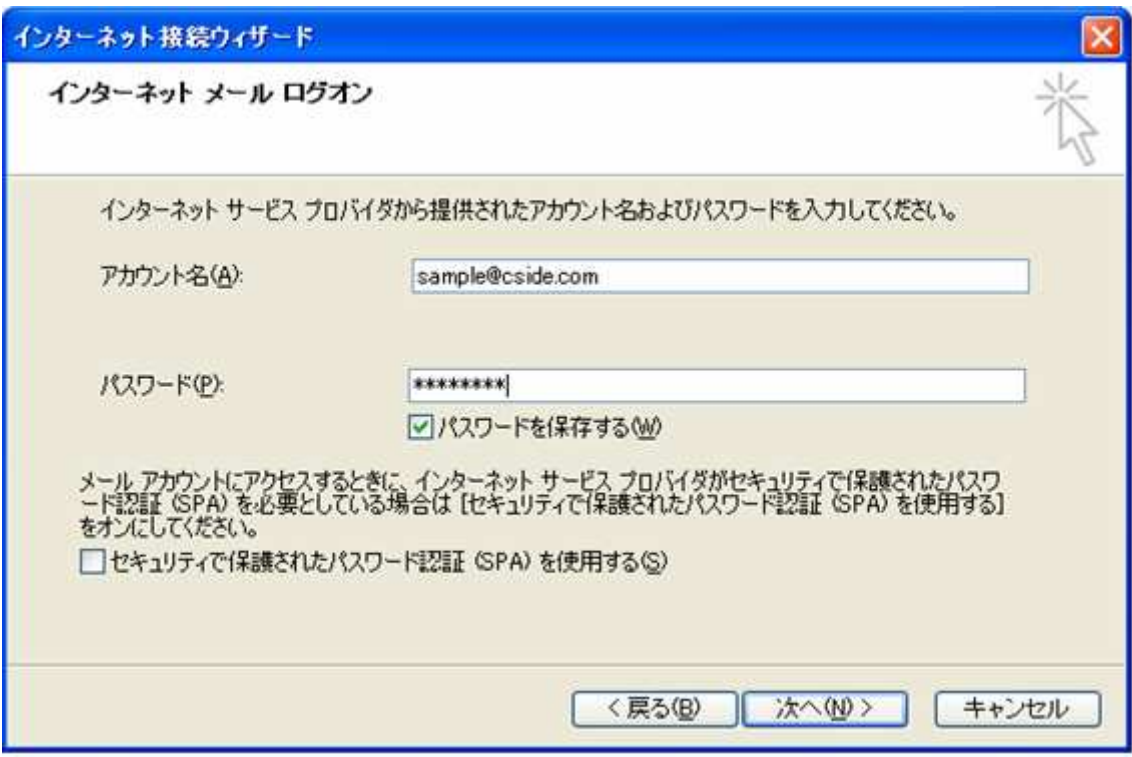

全て入力ができましたら、次の画面で「完了」ボタンをクリックしていただき、設定が完了です。

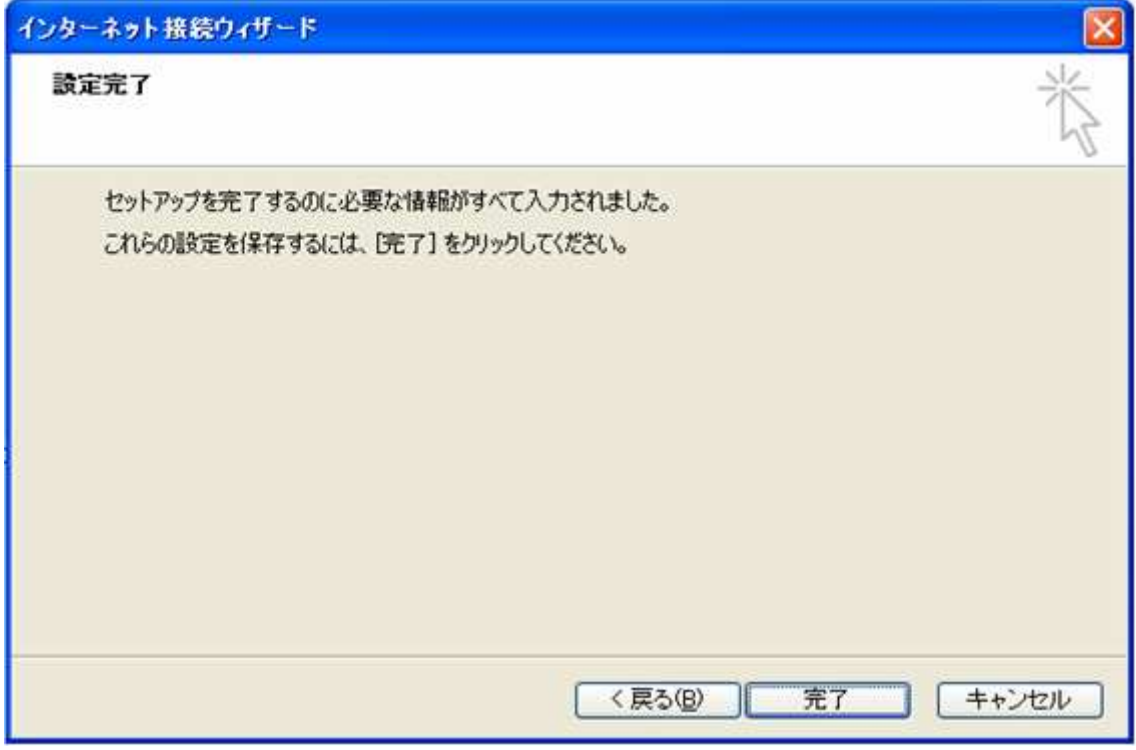

## ■メールを作成・送信する

インターネットに接続されていることを確認してください。

ツールバーにある「メッセージの作成」ボタンをクリックしてください。

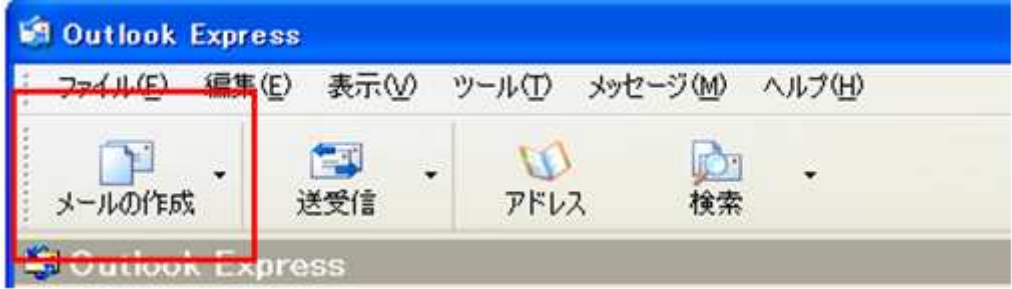

新しく作成されたメールウィンドウが表示されます。

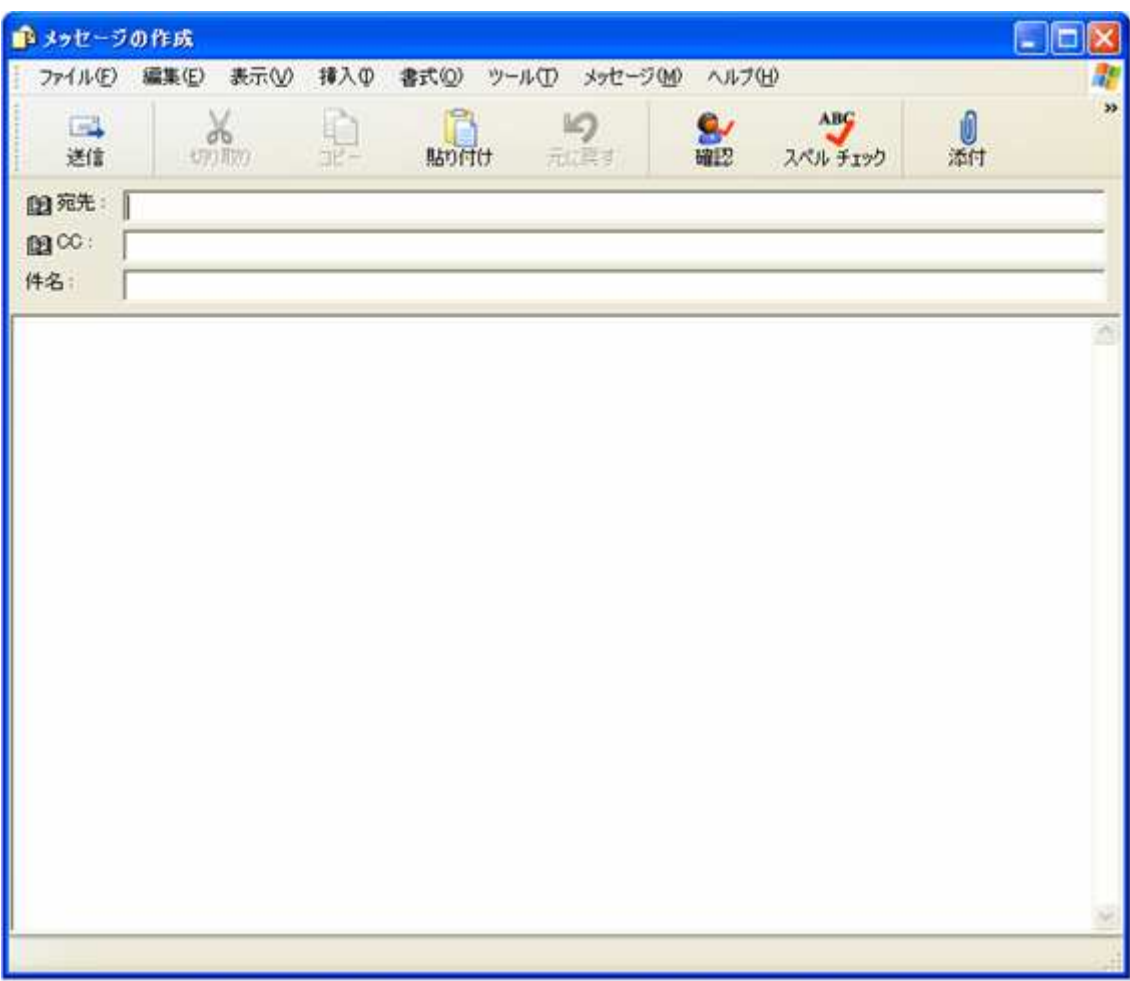

- 宛先 送り先のメールアドレスを入力します。
- 件名 メールの件名を入力します。
- 本文 メールの本文を入力します。

全て入力が済み、メールの作成が完了しましたら、ツールバーの「送信」ボタンをクリックしてください。

メールが送信されます。

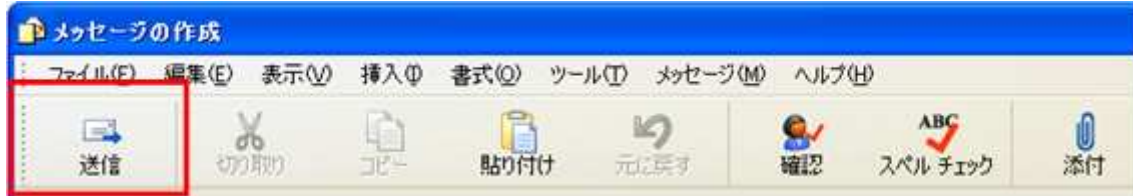

## ■メールの受信

ツールバーの「送受信」ボタンをクリックしてください。 」

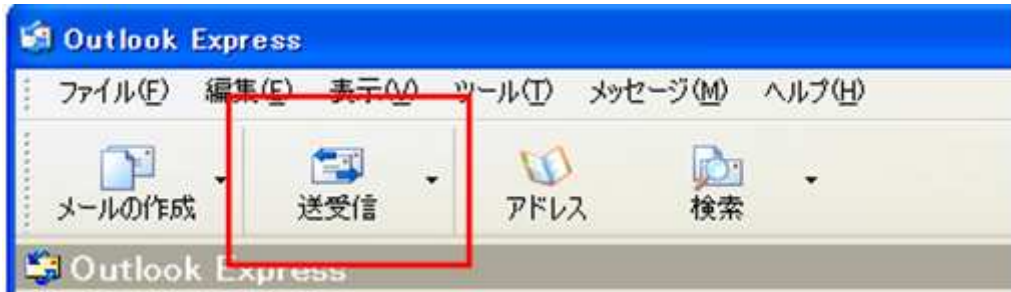

メールが受信されます。